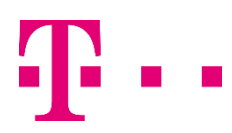

## Instrukcja instalacji eSIM na urządzeniach z systemem android na przykładzIe telefonu SAMSUNG GALAXY s20

## KROK 1.

Upewnij się, że Twój aparat jest połączony z Internetem poprzez WIFI lub LTE/5G.

## KROK 2.

Wybierz "Ustawienia" [1], następnie "Połączenia" [2], "Menedżer kart SIM" [3], "Dodaj plan taryfowy" [4] oraz "Dodaj przy użyciu kodu QR" [5].

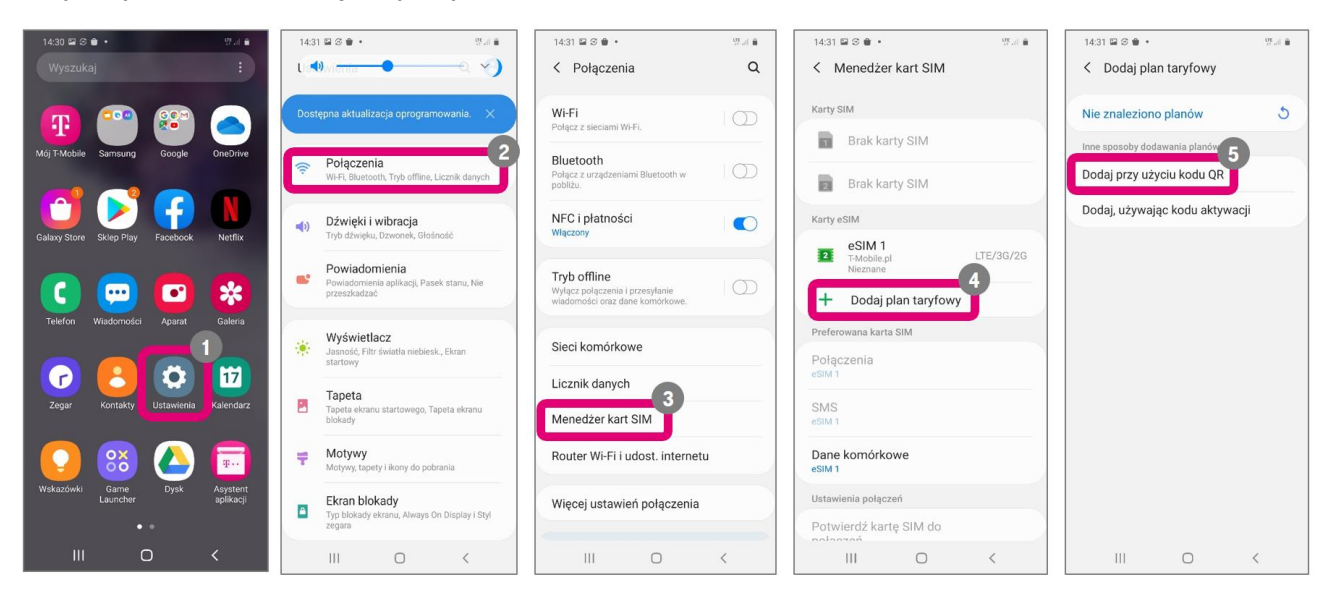

## KROK 3.

Zostanie wyświetlony ekran z oknem do skanowania kodu QR. Umieść kod QR w obszarze skanowania [1]. Kod QR znajdziesz w mailu otrzymanym od T-Mobile. Po zeskanowaniu kodu potwierdź chęć dodania nowego planu taryfowego [2]. Następnie zostaniesz poproszony o podanie kodu PIN [3]. Znajdziesz go w mailu otrzymanym od T-Mobile. Po podaniu prawidłowego kodu PIN instalacja eSIM na tym urządzeniu zostanie zakończona.

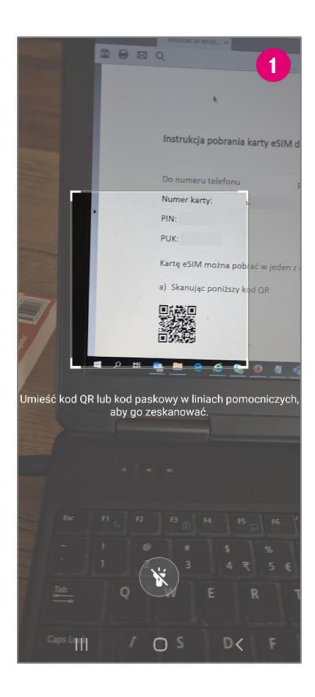

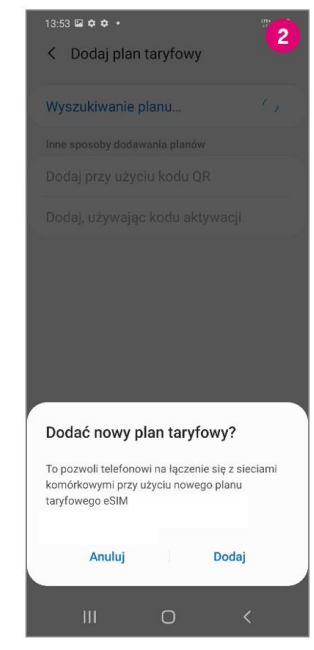

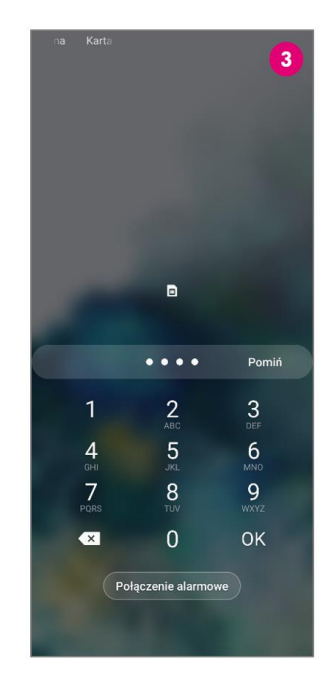